## 【サブアカウントの初期パスワードの設定マニュアル】

サブアカウントのパスワード設定は以下の通りです。

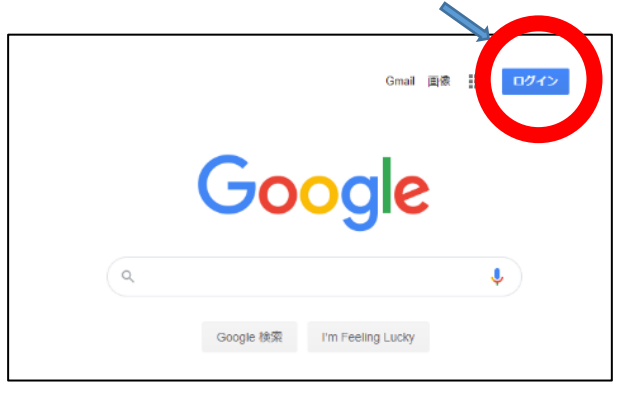

①Google の Web ページにアクセスし、右上の「ログイン」ボタンをクリック

## ②メールアドレスまたは電話番号の入力欄に、p-学籍番号@azabu-uhs.jp と入力

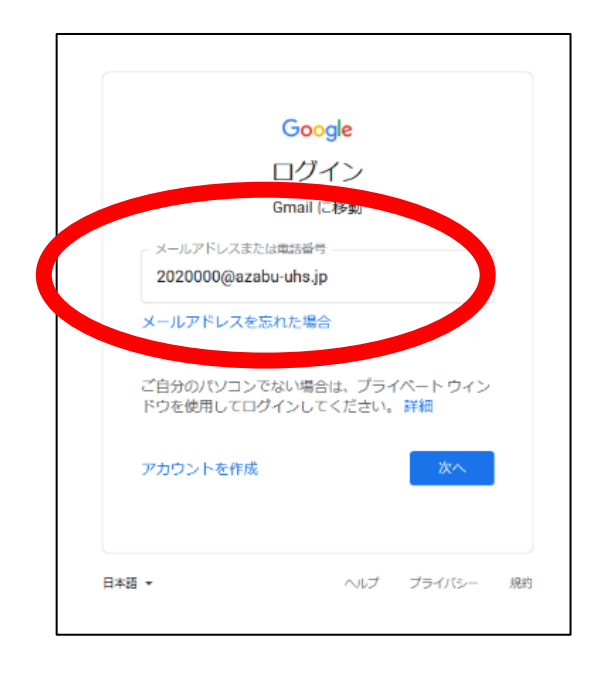

例)学籍番号が 2020000 の場合は p-2020000@azabu-uhs.jp

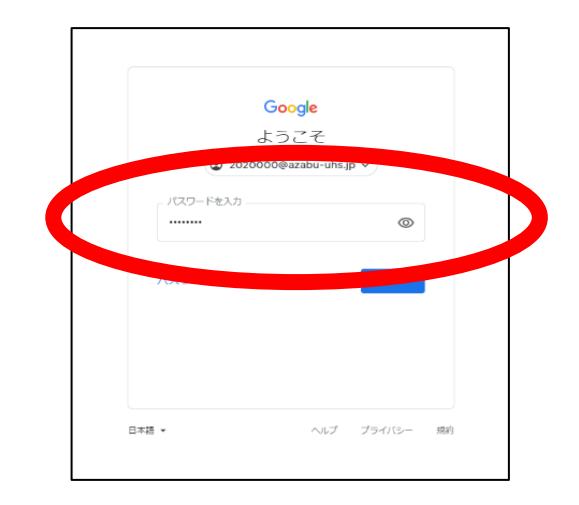

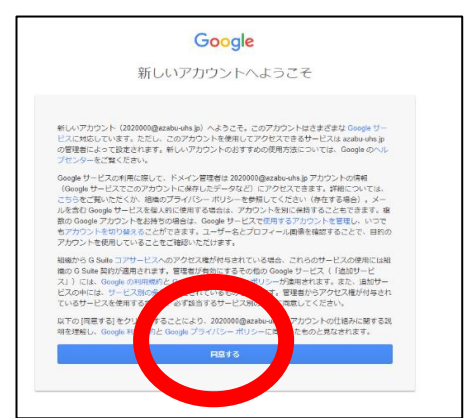

③初期パスワードを入力。初期パスワードは p 学籍番号

例)学籍番号が 2020000 の場合は、p2020000

④右記の画面が出たら「同意する」をクリック

⑤新しいパスワードを2か所に同じものを入力し、「パスワードを変更」をクリック

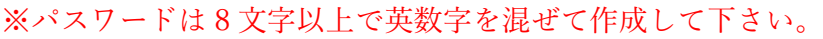

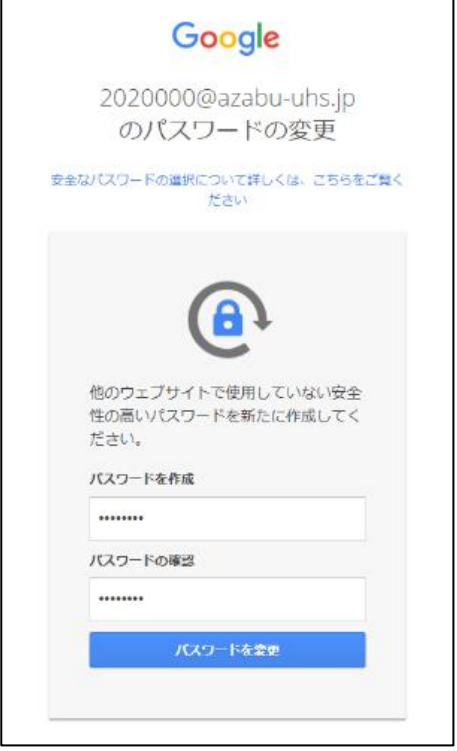